Муниципальное общеобразовательное учреждение «Средняя общеобразовательная школа №8 поселка Катасон Буденновского района» Ставропольского края

## **«Методы и способы решения задания 19 ОГЭ по информатике»**

Баграмова Ирина Александровна Учитель информатики и ИКТ МОУ СОШ №8 п.Катасон

Для работы в Excel надо знать основные принципы записи адреса ячейки и правила копирования формул и ещё несколько формул для обработки.

В 19 задании чаще всего задаются несколько вопросов и в зависимости от вопроса целесообразно использовать либо одну, либо другую формулу (предварительно нажав в нужной ячейке знак «=» равно). Формулы находятся на вкладке **«Формулы»** в верхней части листа, так можно вводить и с клавиатуры.

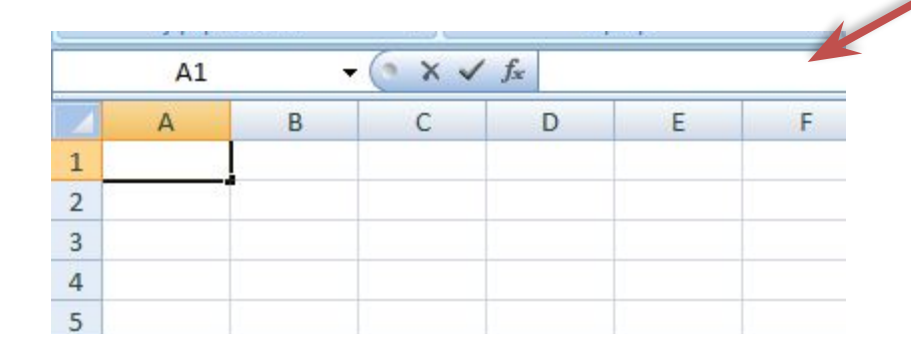

Функции в программе Excel позволяют выполнять сложные действия вычислительного характера.

Основные встроенные функции табличного процессора:

**МАКС ( )** - возвращает наибольшее значение из набора значений.

**МИН ( )** - возвращает наименьшее значение из набора значений.

**СРЗНАЧ ( )** - возвращает среднее значение (среднее арифметическое) аргументов.

**ЕСЛИ ( )** - возвращает одно значение, если указанное условие дает в результате значение ИСТИНА, и другое значение, если условие дает в результате значение ЛОЖЬ.

**СЧЕТЕСЛИ ( )** - подсчитывает количество ячеек в диапазоне, которые соответствуют одному указанному пользователем критерию.

**СУММ ( )** - вычисляет сумму всех чисел, указанных в качестве аргументов.

- 1.Если в условии задачи необходимо найти **количество** чего-либо, то используем функцию **СЧЁТЕСЛИ(диапазон; критерий)**
- 2.Если в условии задачи необходимо найти **процент** чего-либо, то используем функции **СУММЕСЛИ(диапазон, условие, [диапазон\_суммирования]), СЧЁТЕСЛИ(диапазон; критерий),**

 **ЕСЛИ(лог\_выражение; [значение\_если\_истина]; [значение\_если\_ложь])**

3.Если в задании необходимо проверить одновременное выполнение двух условий, то можно использовать функции  **ЕСЛИ(лог\_выражение; [значение\_если\_истина]; [значение\_если\_ложь]) И(логическое\_значение1, [логическое\_значение2], ...)**

4.Если в задаче необходимо найти среднее чего-либо, то используем функции **СУММЕСЛИ(диапазон, условие, [диапазон\_суммирования]), СЧЁТЕСЛИ(диапазон; критерий),**

## **ЕСЛИ(IF)**

Возвращает одно значение, если заданное условие при вычислении дает значение ИСТИНА, и другое значение, если ЛОЖЬ.

Функция ЕСЛИ используется при проверке условий для значений и формул.

# **Синтаксис**

**ЕСЛИ**(лог\_выражение;значение\_если\_истина;значение\_если\_ложь)

# Например, =ЕСЛИИ (D2<50;C2<5

Логическая операция

(может быть *И(AND), ИЛИ(OR),НЕ(NOT)*)

*Значение формулы может являться число, текст и формула*

# **СУММ(SUM)**

Суммирует все числа в интервале ячеек.

**Синтаксис**

**СУММ**(число1;число2; ...)

Число1, число2,... — от 1 до 30 аргументов, для которых требуется определить итог или сумму.

Например, = CYMM(A2:A4)

Диапазон ячеек, сумму которых необходимо найти, начиная с А2 и до А4 включительно

# **СУММЕСЛИ (SUMIF)**

Суммирует ячейки, заданные критерием.

**Синтаксис**

**СУММЕСЛИ**(диапазон;критерий;диапазон\_суммирования)

Например, =СУММЕСЛИ(**A2:A5;">160000";B2:B5**)

*Диапазон* — диапазон вычисляемых ячеек.

*Критерий* — критерий в форме числа, выражения или текста, определяющего суммируемые ячейки. Например, критерий может быть выражен как 32, "32", ">32", "яблоки".

*Диапазон\_суммирования* — фактические ячейки для суммирования.

*Если «диапазон\_суммирования» опущен,* 

*то суммируются ячейки в аргументе «диапазон».*

# **СЧЁТЕСЛИ**

Подсчитывает количество ячеек внутри диапазона, удовлетворяющих заданному критерию.

**Синтаксис**

**СЧЁТЕСЛИ**(диапазон;критерий)

Например, =СЧЕТЕСЛИ(B2:B5;">55")

Диапазон — диапазон, в котором нужно подсчитать ячейки.

Критерий — критерий в форме числа, выражения или текста, который определяет, какие ячейки надо подсчитывать. Например, критерий может быть выражен следующим образом: 32, "32", ">32", "яблоки".

# Задание 19 №1 ОГЭ по информатике

В электронную таблицу занесли данные о калорийности продуктов. Ниже приведены первые пять строк таблицы.

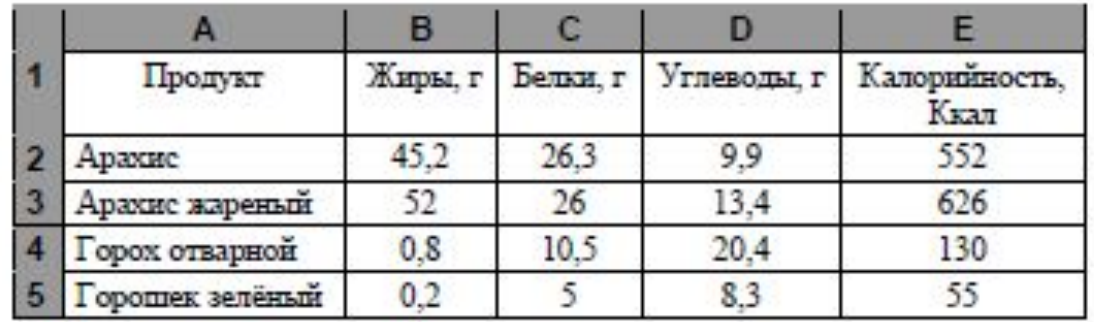

В столбце А записан продукт; в столбце В - содержание в нём жиров; в столбце С - содержание белков; в столбце D - содержание углеводов и в столбце Е - калорийность этого продукта.

Всего в электронную таблицу были занесены данные по 1000 продуктам.

#### *Выполните задание*

19

Откройте файл с данной электронной таблицей **(Рабочий стол/Решение задания 19 ОГЭ по информатике/Задание1**).

На основании данных, содержащихся в этой таблице, ответьте на два вопроса.

1. Сколько продуктов в таблице содержат меньше 50 г углеводов и меньше 50 г белков? Запишите число этих продуктов в ячейку H2 таблицы.

2. Какова средняя калорийность продуктов с содержанием жиров менее 1 г? Ответ на этот вопрос запишите в ячейку H3 таблицы с точностью не менее двух знаков после запятой

#### Определим: **Сколько продуктов в таблице содержат меньше 50 г углеводов и меньше 50 г белков.**

В данном задании 2 условия: углеводов < 50, белков < 50.

Используем столбец **F** для дополнительных вычислений.

Напротив каждого продукта будем писать **1**, если условия выполняются,

**0** — если условия не выполняются. Обратим внимание на союз,

соединяющий эти условия — И. Т.е. данные условия должны

выполняться одновременно и условие 1 и условие 2.

Для реализации этого воспользуемся функцией **ЕСЛИ ( условие;если истина; если ложь):**

Логическое выражение в нашем случае сложное — состоит из двух: **углеводов < 50, белков < 50.** Для ячейки **F2** формула будет выглядеть следующим образом **И(D2<50;C2<50).** Два условия помещаются в скобки и разделяются точкой с запятой. Перед скобкой стоит союз **И**.

Значение\_если\_истина — ставим **1**

Значение\_если\_ложь — ставим **0**

#### **F2=ЕСЛИ(И(D2<50;C2<50);1;0)**

Используя автозаполнение, копируем ячейку с формулой в ячейки **F3:F1001.** Получили в ячейках единицу, где условия выполняются, ноль где нет.

В электронную таблицу занесли данные о калорийности продуктов. Ниже приведены первые пять строк таблицы.

1. Сколько продуктов в таблице содержат *меньше 50 г углеводов* и *меньше 50 г белков*? Запишите число этих продуктов в ячейку H2 таблицы.

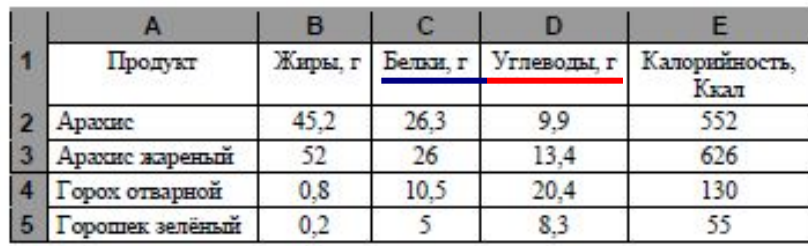

#### **Windows Excel** F2=ЕСЛИ(И(D2<50;C2<50);1;0)

#### Скопируем формулу во все ячейки диапазона F3:F1001

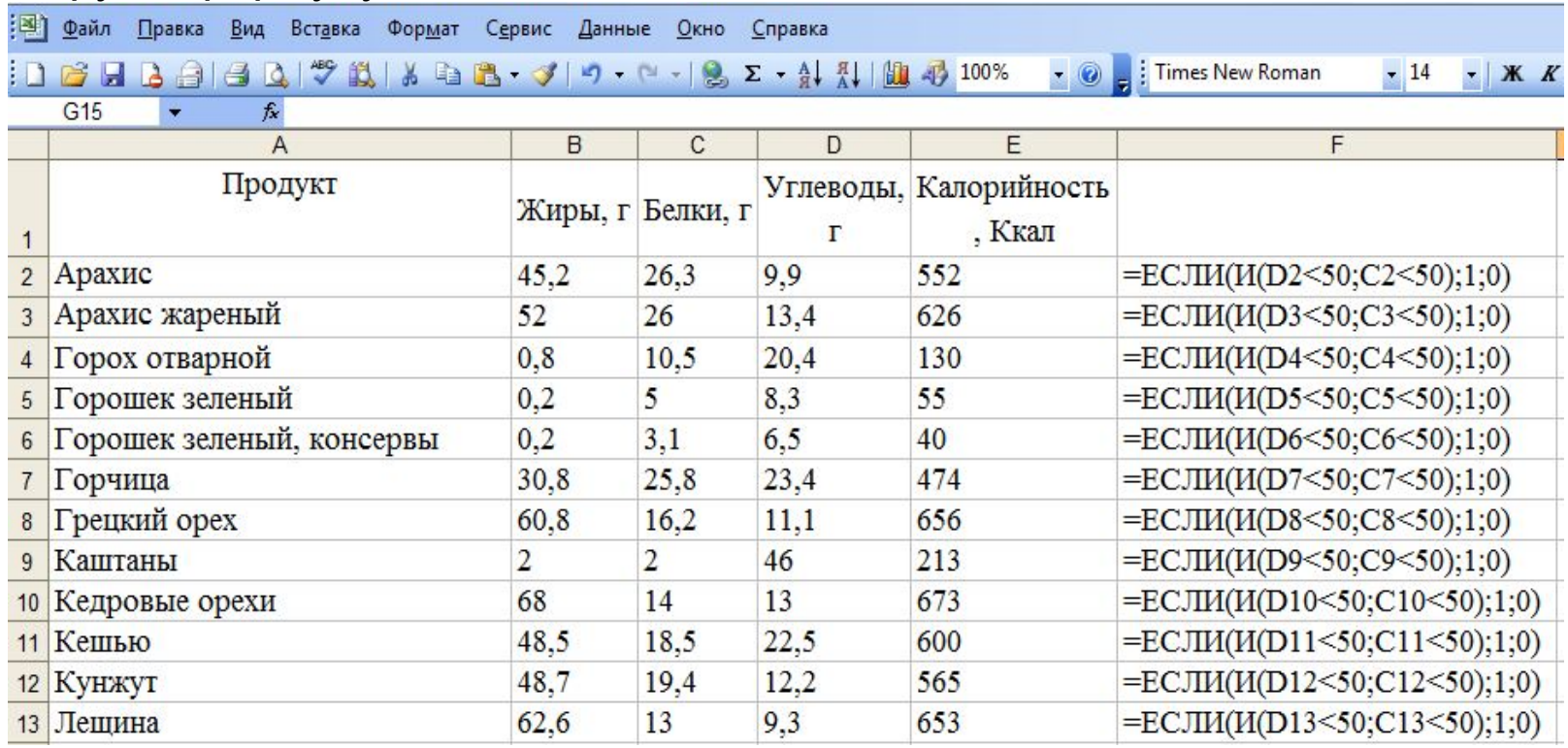

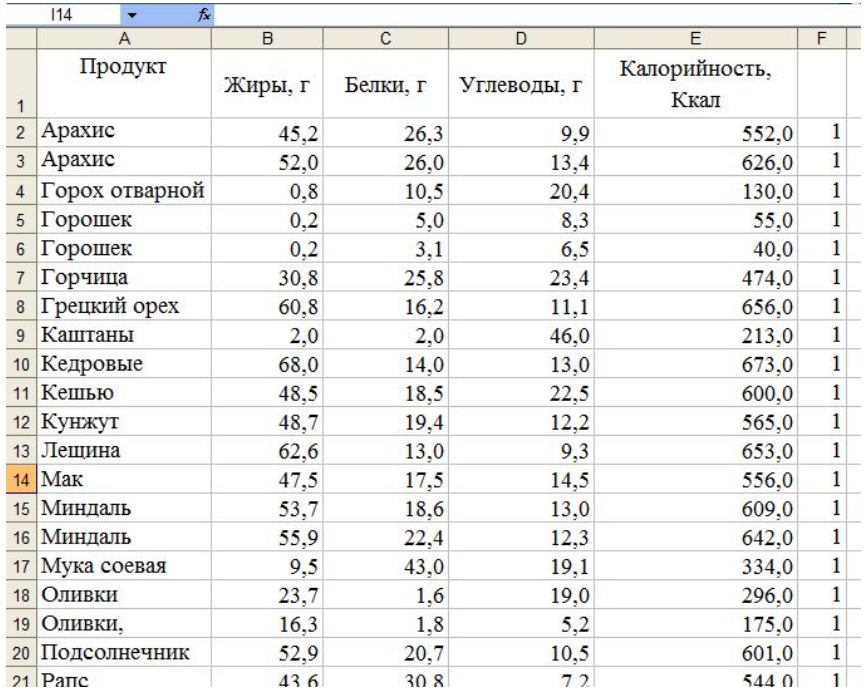

• Остается с помощью функции

**СУММ ( )** суммировать единички в диапазоне **F2:F1001** и мы получим количество таких продуктов, удовлетворяющих двум условиям. Записываем формулу =СУММ (F2:F1001) в ячейку **H2**

• (так указано в задании).

#### **Windows Excel** H2=СУММ(F2:F1001)

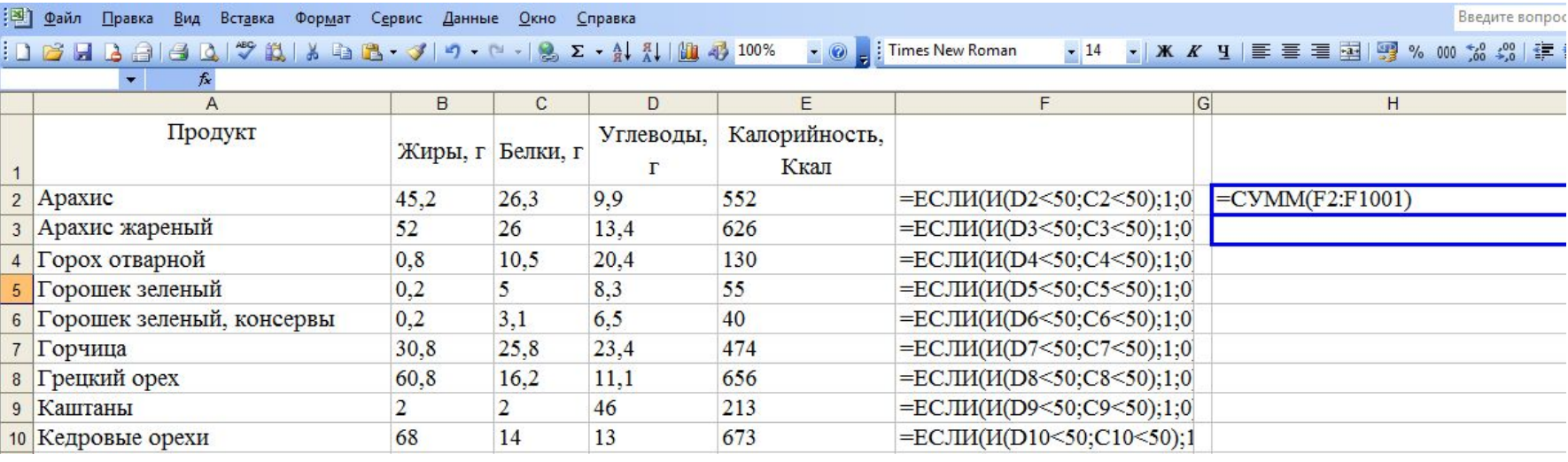

1. Сколько продуктов в таблице содержат меньше 50 г углеводов и меньше 50 г белков? Запишите число этих продуктов *в ячейку H2* таблицы.

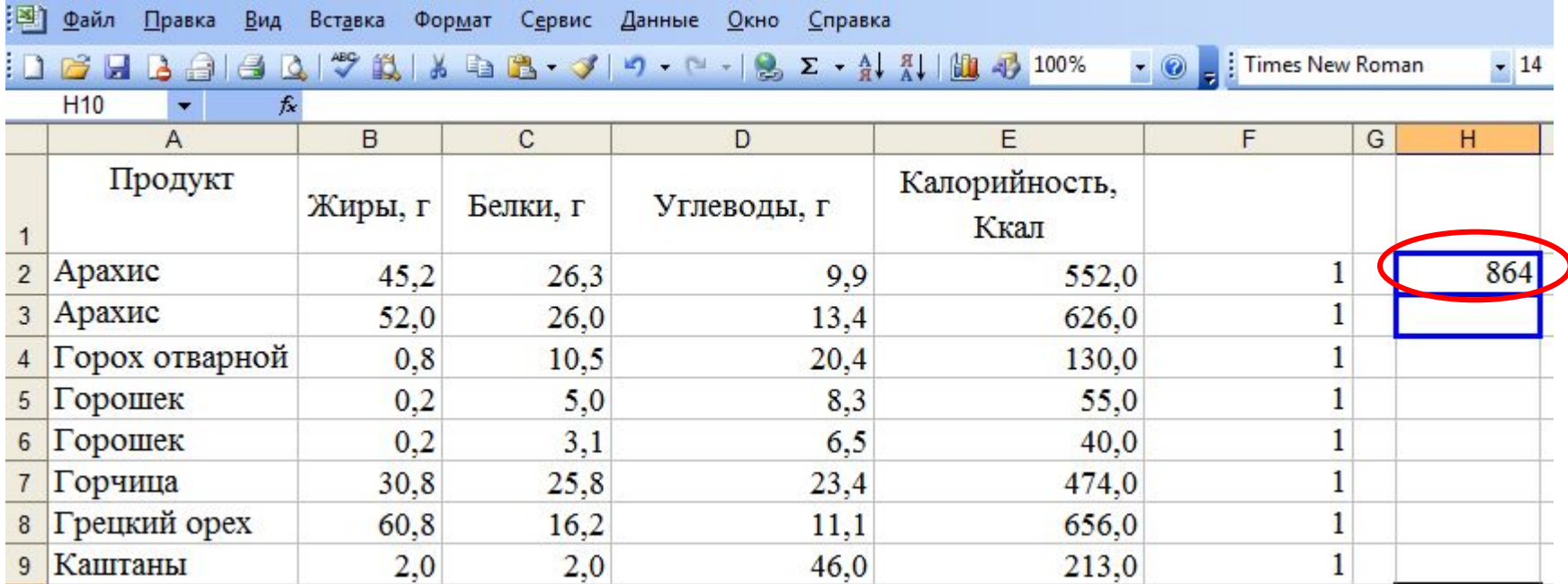

Вопрос 2

Определим**: Какова средняя калорийность продуктов с содержанием жиров менее 1 г.**

**Для ответа на вопрос нужно выполнить три действия:**

**1. Найти общую сумму калорий продуктов с содержанием жиров менее 1 г.**

**2. Выделить из всего списка продуктов те, которые удовлетворяют поставленным условиям (содержание жиров менее 1 г.)**

 **3. Найти среднюю калорийность выбранных продуктов**

Для выполнения первого пункта нам потребуются дополнительные ячейки: возьмем столбец **H** для промежуточных вычислений. Выберем из общего списка продукты, удовлетворяющие требованию с помощью функции СУМ**ЕСЛИ (диапазон 1;условие;диапазон2условие;), т.е. диапазон 1 сравнивает количество жиров меньше 1г., а диапазон 2 складывает калории.**

Запишем в ячейку **Н5**

формулу: **H5=СУММЕСЛИ(B2:B1001;"<1";E2:E1001)**

Используя автозаполнение копируем формулу для каждого продукта.

Теперь как посчитать количество продуктов с содержанием жиров меньше 1г.

Используем функцию СЧЁТЕСЛИ(диапазон;условие) т.е диапазон будет с жирами,а условие меньше 1 г.

=СЧЁТЕСЛИ(B2:B1001;"<1") запишем в ячейку **Н6**

В ячейке **Н3** найдем среднее арифметическое полученных значений , **сумму поделим на количество, т.е. первая функция нашла сумму калорий, вторая посчитала все ячейки с количеством жиров менее 1 г.**

2. Какова средняя калорийность продуктов с содержанием *жиров менее 1 г*? Ответ на этот вопрос запишите в ячейку Н3 таблицы с точностью не менее двух знаков после запятой

В электронную таблицу занесли данные о калорийности продуктов. Ниже приведены первые пять строк таблицы.

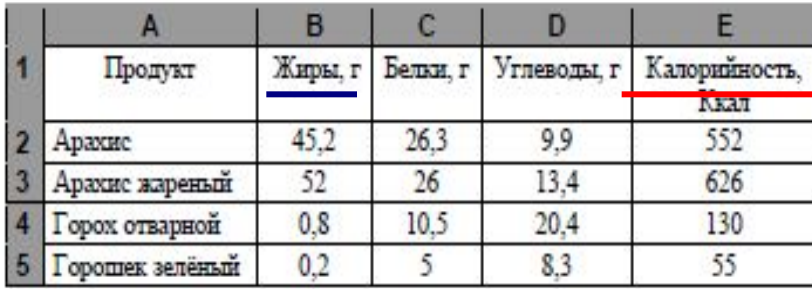

#### **Windows Excel** H5=СУММЕСЛИ(B2:B1001;"<1";E2:E1001) H6= СЧЁТЕСЛИ(B2:B1001;"<1") H3=H5/H6

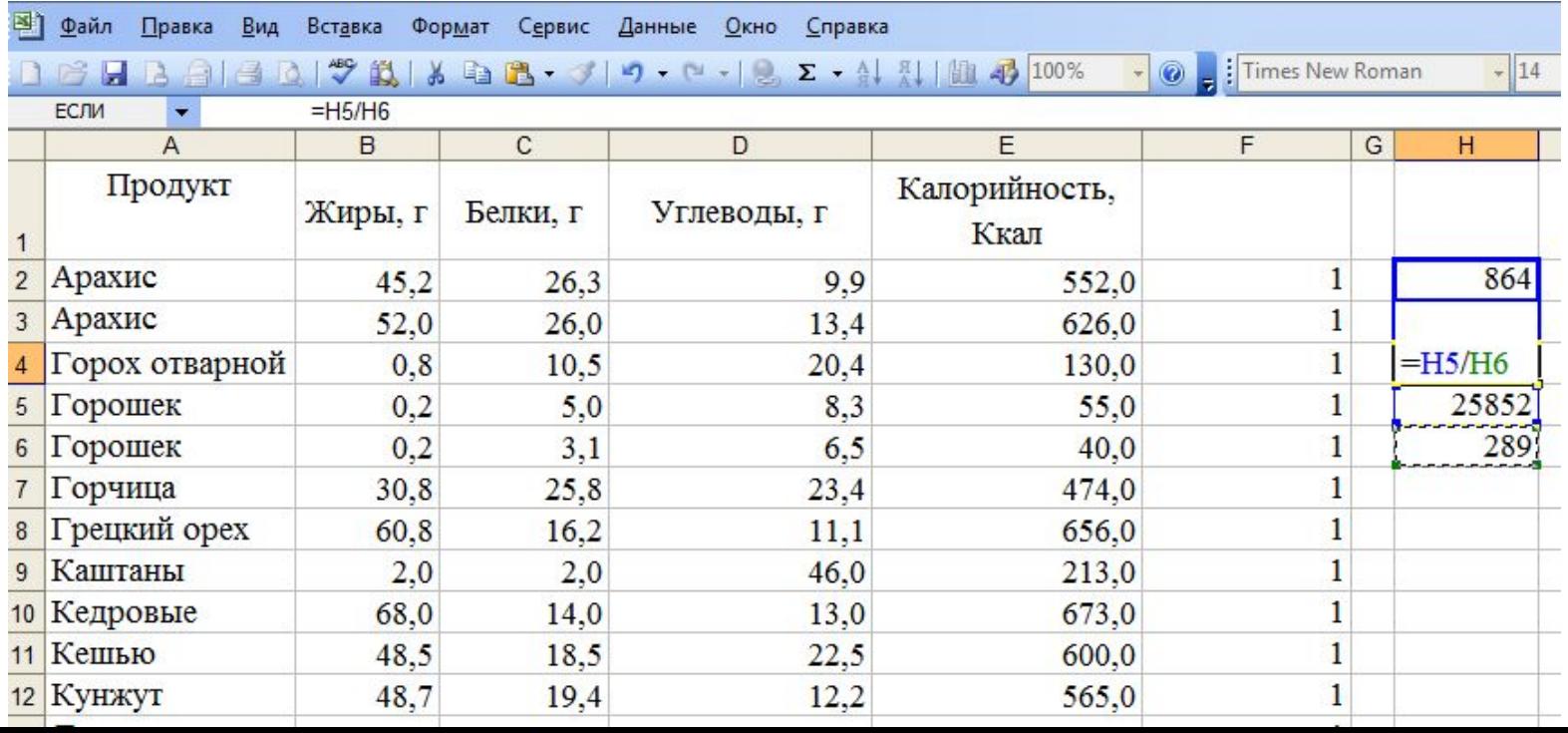

2. Какова средняя калорийность продуктов с содержанием жиров менее 1 г? Ответ на этот вопрос запишите в ячейку H3 таблицы *с точностью не менее двух знаков после запятой*

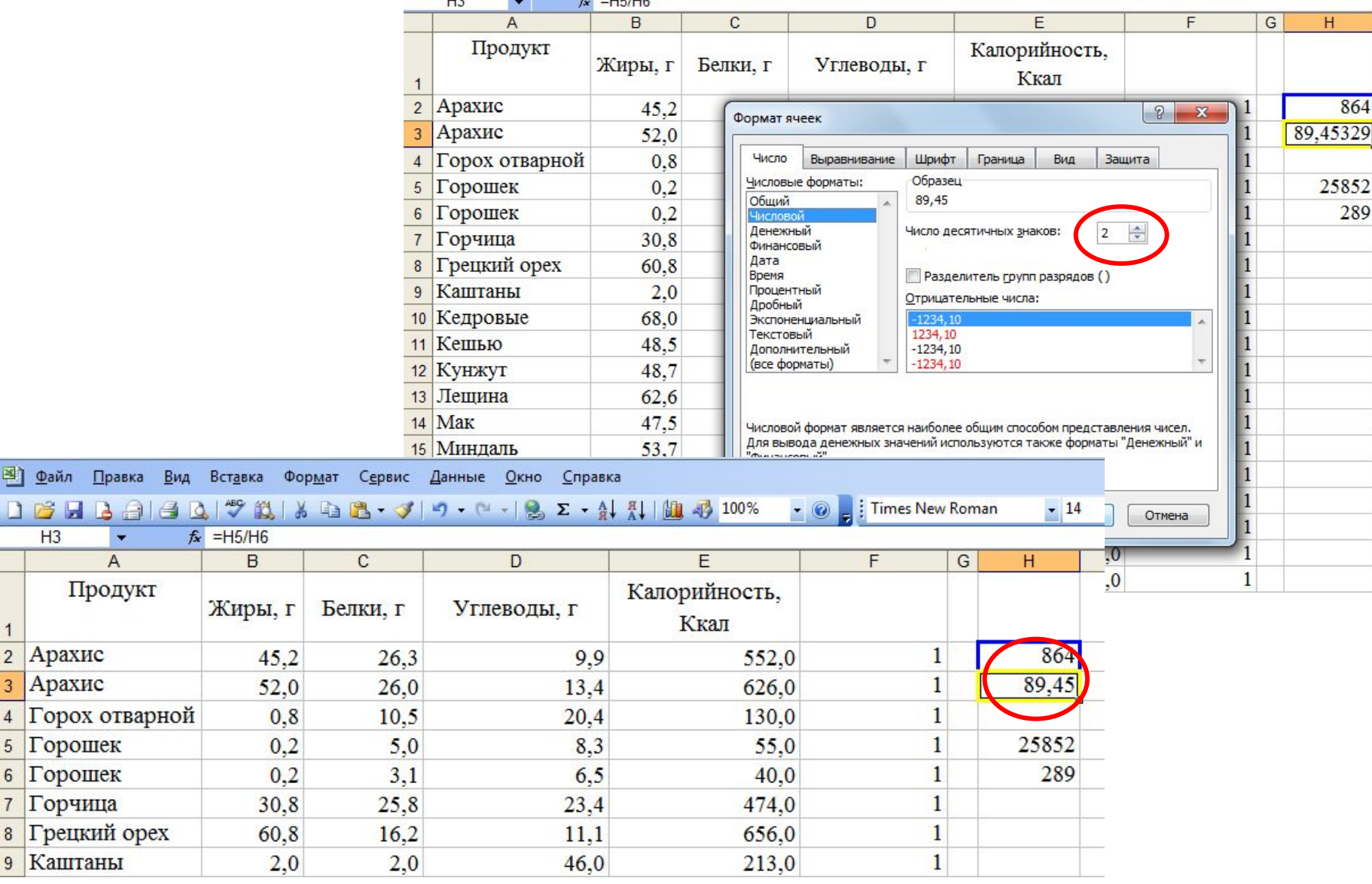

图画

 $\mathbf{1}$ 

### **Задание 19 № 2 ОГЭ по информатике.**

В электронную таблицу занесли данные о тестировании учеников. Ниже приведены первые пять строк таблицы:

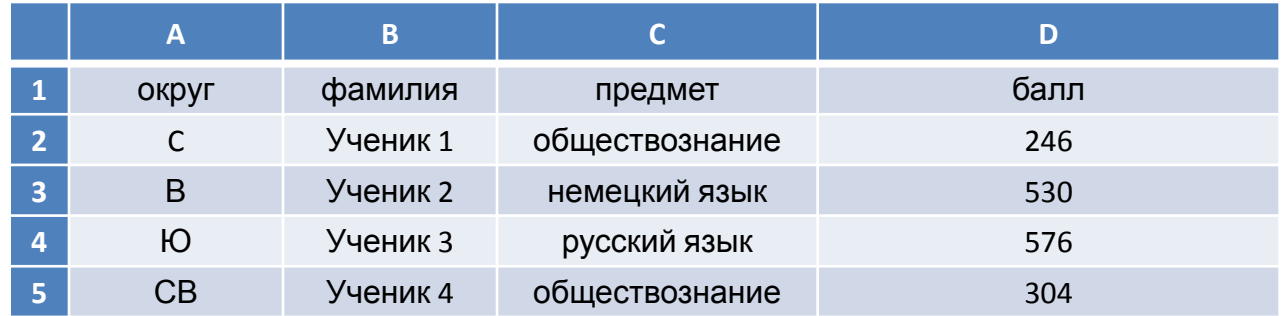

В столбце А записан округ, в котором учится ученик; в столбце В — фамилия; в столбце С — любимый предмет; в столбце D — тестовый балл. Всего в электронную таблицу были занесены данные по 1000 ученикам.

#### **Выполните задание.**

Откройте файл с данной электронной таблицей (расположение файла **(Рабочий стол/Решение задания 19 ОГЭ по информатике/Задание2**). На основании данных, содержащихся в этой таблице, ответьте на два вопроса. 1. Сколько учеников в Восточном округе (В) выбрали в качестве любимого предмета информатику? Ответ на этот вопрос запишите в ячейку Н2 таблицы. 2. Каков средний тестовый балл у учеников Северного округа (С)? Ответ на этот вопрос запишите в ячейку НЗ таблицы с точностью не менее двух знаков после запятой.

1. Сколько учеников в Восточном округе (В) выбрали в качестве любимого предмета информатику? Ответ на этот вопрос запишите в ячейку Н2 таблицы.

Запишем в ячейку E2 следующую формулу **=ЕСЛИ(A2="В";C2;0)** и скопируем ее в диапазон E3:E1001. В ячейку столбца E будет записываться название предмета, если ученик из Восточного округа и «0», если это не так.

Применив операцию F**=ЕСЛИ(E2="информатика";1;0)** , получим столбец (F): с единицами и нулями.

Далее, используем операцию **=СУММ(F2:F1001)**. Получим количество учеников, которые считают своим любимым предметом информатику.

Таких 10 человек.

2. Какова средняя скорость ветра в дни с облачностью 100%? Ответ на этот вопрос с точностью не менее двух знаков после запятой запишите в ячейку H3 таблицы.

Для ответа на второй вопрос в столбце G для каждого дня запишем скорость ветра, если в этот день облачность 100%, и 0 в обратном случае. В ячейку G2 запишем формулу

#### **=ЕСЛИ(E2=100;D2;"")**

Скопируем формулу во все ячейки диапазона **G2:G397.** 

Далее, чтобы определить среднюю скорость ветра, запишем формулу в ячейку  $H3:$ 

#### **=СРЗНАЧ(G2:G397)**

Если задание выполнено правильно и при выполнении задания использовались файлы, специально подготовленные для проверки выполнения данного задания, то должны получиться следующие ответы:

на первый вопрос: 73; на второй вопрос: 1,58.

# *3adaya 3*

В электронную таблицу внести результаты тестирования 20 учащихся Западного, Восточного, Южного, Северного и Центрального округов по физике и информатике.

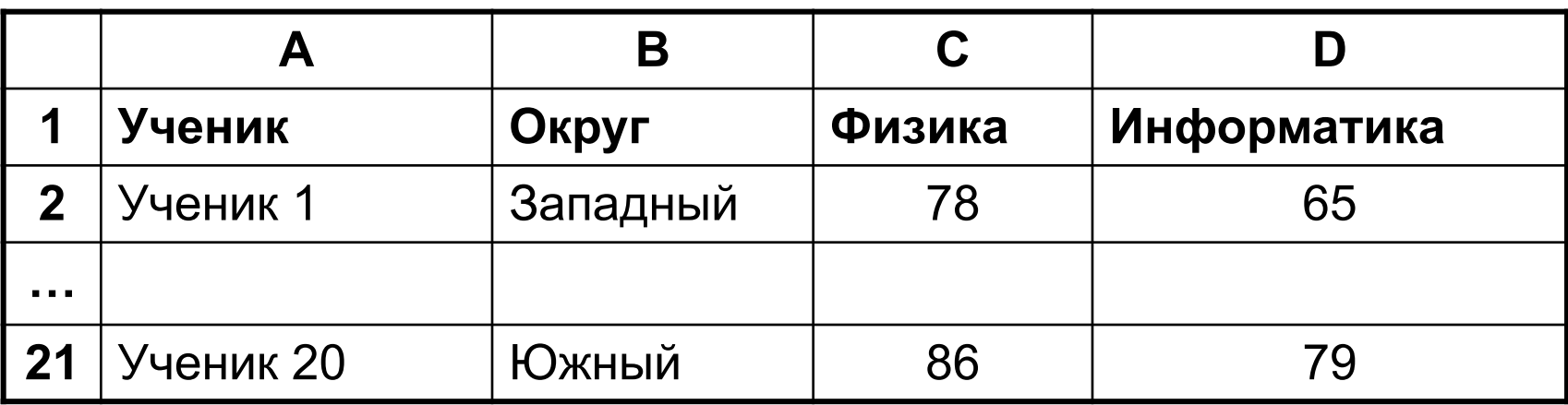

1. Чему равна наибольшая сумма баллов по двум предметам среди учащихся Центрального округа? Ответ на этот вопрос запишите в ячейку **G2** таблицы.

2. Сколько процентов от общего числа участников составили ученики, получившие по информатике 40 баллов? Ответ с точностью до одного знака после запятой запишите в ячейку **G4** таблицы.

## *Пояснение:*

1. В столбце **Е** для каждого ученика вычислим сумму баллов по двум предметам если это ученик Центрального округа. Для ученика другого округа ячейка будет содержать пустую строку. В ячейку **Е2** запишем формулу:

## **= ЕСЛИ (В2 = «Центральный»; С2 + D2; « »)**

Скопируем формулу во все ячейки диапазона **Е3:Е21**. Непустые значения строк будут равны суммам баллов учеников Центрального округа.

Для определения наибольшей суммы в ячейку **G2** введём формулу: **= МАКС (Е2:Е21).** 

2. В дополнительной ячейке, например в **Н3**, найдём количество участников, набравших по информатике менее 40 баллов. **=СЧЁТЕСЛИ(D2:D21; « <40 »)**

Выразим полученное значение в процентах от общего числа участников тестирования. Результат запишем в ячейку **G4: =H3/20\*100**

# *3adaya 4*

В электронную таблицу внести результаты тестирования 20 учащихся Западного, Восточного, Южного, Северного и Центрального округов по физике и информатике.

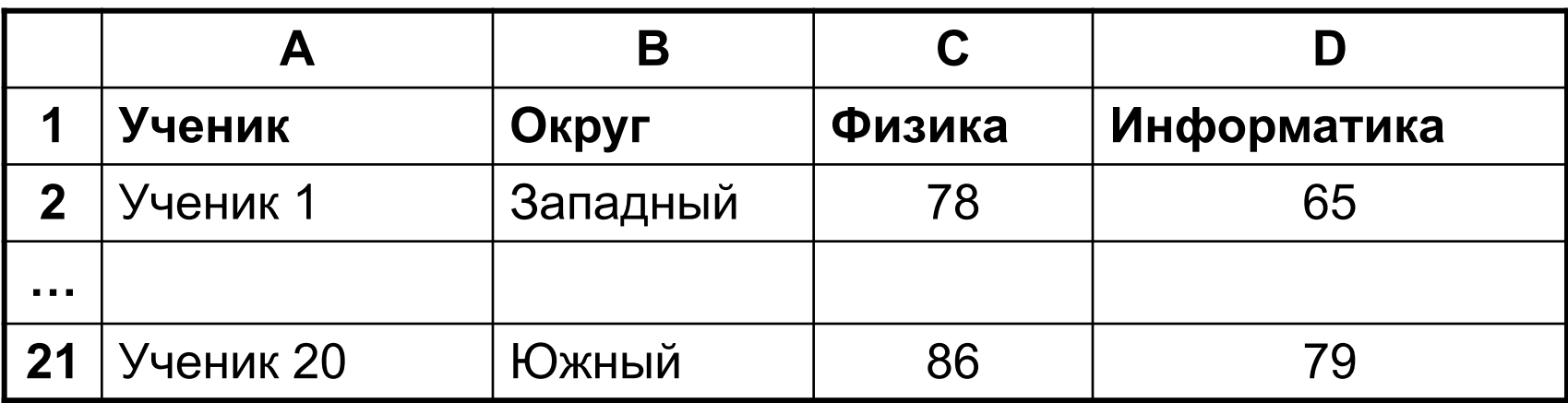

- 1. Чему равна наименьшая сумма баллов по двум предметам среди учащихся Западного округа? Ответ на этот вопрос запишите в ячейку **G2** таблицы.
- 2. Сколько процентов от общего числа участников составили ученики, получившие по информатике не менее 71 балла? Ответ с точностью до одного знака после запятой запишите в ячейку **G4** таблицы.

## *Пояснение:*

1. В столбце **Е** для каждого ученика вычислим сумму баллов по двум предметам если это ученик Западного округа. Для ученика другого округа ячейка будет содержать пустую строку. В ячейку **Е2** запишем формулу:

### **= ЕСЛИ (В2 = «Западный»; С2 + D2; « »)**

Скопируем формулу во все ячейки диапазона **Е3:Е21**. Непустые значения строк будут равны суммам баллов учеников Западного округа.

Для определения наибольшей суммы в ячейку **G2** введём формулу: **= МАКС (Е2:Е21).** 

2. В дополнительной ячейке, например в **Н3**, найдём количество участников, набравших по информатике не менее 71 балла. **=СЧЁТЕСЛИ(D2:D21; « >70»)**

Выразим полученное значение в процентах от общего числа участников тестирования. Результат запишем в ячейку **G4: =H3/20\*100**

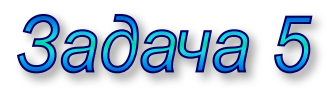

В электронную таблицу внести результаты тестирования 20 учащихся 1, 2, 3, 4 и 5 школ по географии и информатике. информатике.

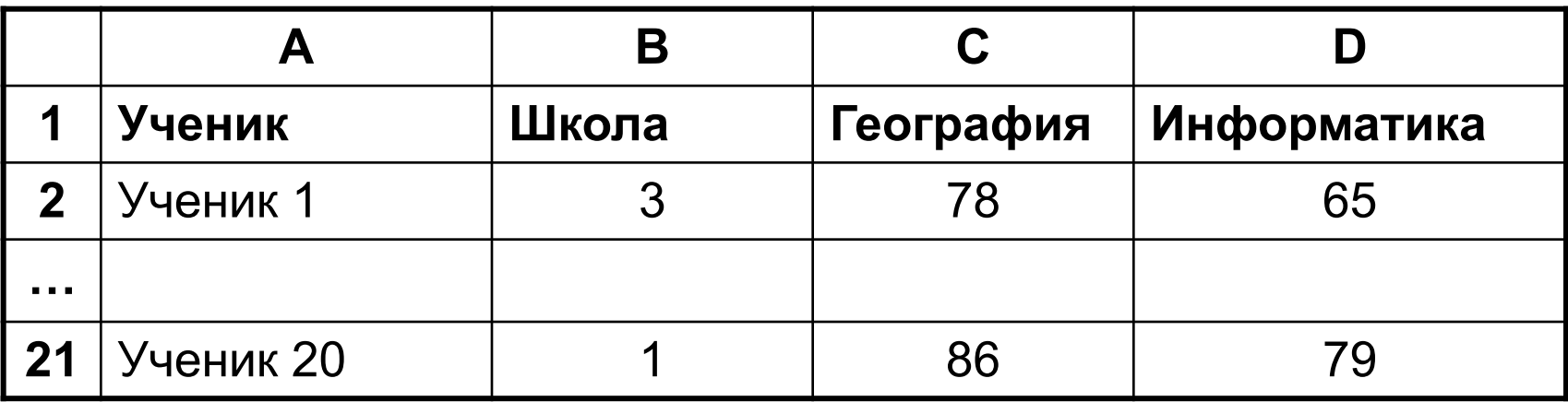

- 1. У какого количества учеников школ, набравших более 60 баллов по информатике, разность баллов по информатике и по географии по абсолютной величине превышает 15 баллов? Ответ на этот вопрос запишите в ячейку **F1** таблицы.
- 2. Каков средний балл среди участников тестирования, получивших зачётные баллы по информатике (не менее 44 баллов)? Ответ с точностью не менее двух знаков после запятой запишите в ячейку **G1** таблицы.

## *Пояснение:*

1. В ячейку **Е2** запишем формулу:

## **= ЕСЛИ(D2>60; ABS(C2 – D2);0)**

Скопируем формулу во все ячейки диапазона **Е3:Е21**.

- 2. Для того чтобы найти искомое количество школьников в ячейку **F1** введём формулу:
- **= СЧЁТЕСЛИ(Е2:Е21; « >15 »)**
- 3. В ячейку **G1** запишем формулу**:**
- **= СУММЕСЛИ(D2:D21; «>=44 ») / СЧЁТЕСЛИ(D2:D21; « >=44 »)**

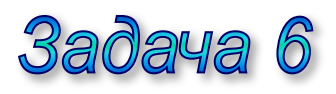

В электронную таблицу внести результаты тестирования 20 учащихся 1, 2, 3, 4 и 5 школ по географии и информатике. информатике.

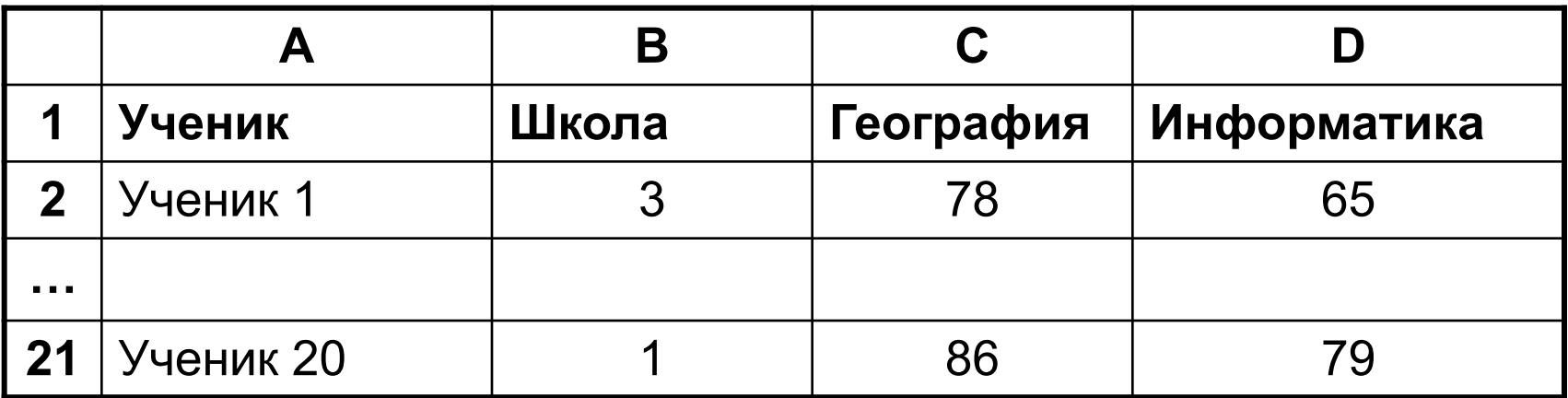

- 1. Сколько процентов от общего числа участников тестирования составили ученики, получившие неудовлетворительные баллы хотя бы по одному предмету (т. е. менее 40 баллов по географии или менее 44 баллов по информатике)? Ответ с точностью не менее двух знаков после запятой запишите в ячейку **F1** таблицы.
- 2. Каким оказался средний балл по географии? Ответ с точностью не менее двух знаков после запятой запишите в ячейку **G1** таблицы.

## *Пояснение:*

1. В ячейку **Е1** запишем формулу:

# **= ЕСЛИ(ИЛИ(С2 < 40; D2 < 44); 1;0)**

Скопируем формулу во все ячейки диапазона **Е3:Е21**.

2. Для того чтобы найти искомое количество школьников в ячейку **F1** внесём формулу:

# **= СЧЁТЕСЛИ(Е2:Е21; « > 15 »)**

В ячейку **G1** запишем формулу для вычисления среднего балла по географии:

**= СУММЕ(C2:C21) / 20**

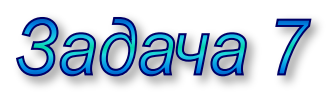

В электронную таблицу внести результаты тестирования 20 учащихся Западного, Восточного, Южного, Северного и Центрального округов по физике и информатике.

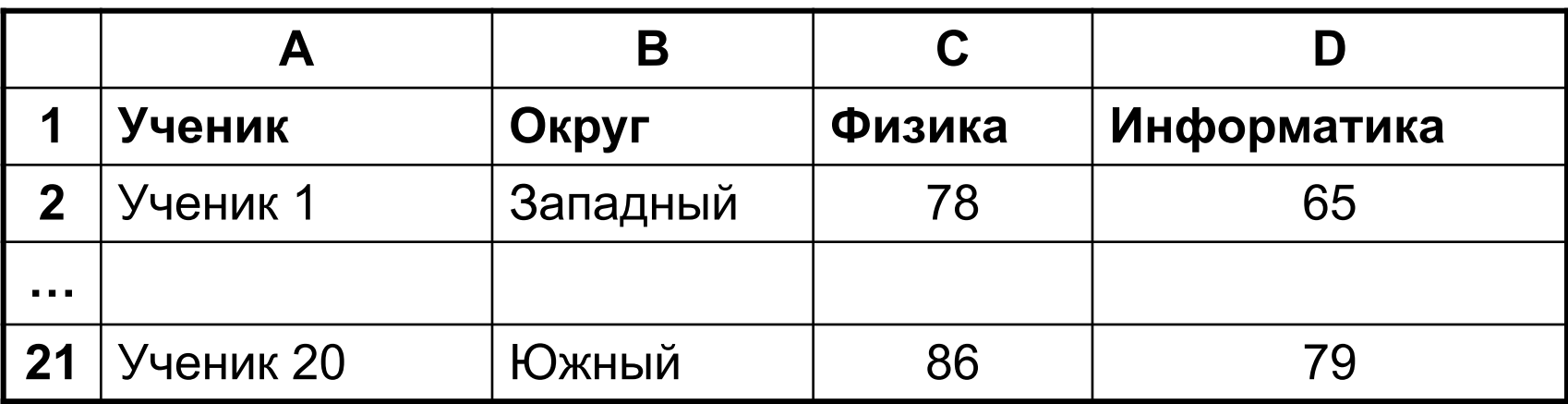

- 1. Чему равна наибольшая сумма баллов по двум предметам среди учащихся Северного округа? Ответ на этот вопрос запишите в ячейку **G1** таблицы.
- 2. Сколько процентов от общего числа участников составили ученики, получившие по физике больше 60 баллов? Ответ с точностью до одного знака после запятой запишите в ячейку **G3** таблицы.

## *Пояснение:*

1. В столбце **Е** для каждого ученика вычислим сумму баллов по двум предметам если это ученик Северного округа. Для ученика другого округа ячейка будет содержать пустую строку. В ячейку **Е2** запишем формулу:

### **= ЕСЛИ (В2 = «Северный»; С2 + D2; « »)**

Скопируем формулу во все ячейки диапазона **Е3:Е21**. Непустые значения строк будут равны суммам баллов учеников Северного округа.

Для определения наибольшей суммы в ячейку **G1** введём формулу: **= МАКС (Е2:Е21).** 

2. В дополнительной ячейке, например в **Н3**, найдём количество участников, набравших по информатике более 60 баллов. **=СЧЁТЕСЛИ(С2:С21; «>60 »)**

Выразим полученное значение в процентах от общего числа участников тестирования. Результат запишем в ячейку **G3: =H3/20\*100**